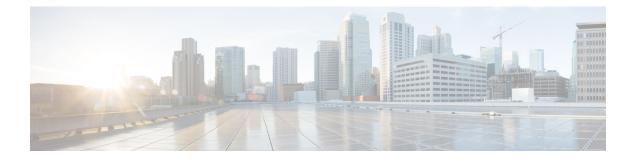

# **Managing the KVM Connector**

This chapter contains the following sections:

- Viewing Summary Information, page 1
- Using VM and Host Level Monitoring, page 2
- Reports, page 11
- Managing VM Power Settings, page 13

# **Viewing Summary Information**

The **Summary** tab provides tabular data and charts that describe the status of the RHEV KVM cloud account and general trends. The following information is displayed:

- VMs Active vs Inactive graphs
- Number of VMs (Last Week)
- Number of Host Nodes (Last Week)
- Memory (Last Week)
- Cloud Overview
- Host Nodes
- New VMs
- Deleted VMs

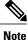

If the network in the Red Hat KVM account is configured with both, management and VM type, then the **Network Usage** column in the user interface displays only VM.

### **Before You Begin**

Create a cloud account (KVM).

#### Procedure

- **Step 1** On the menu bar, choose **Administration** > **Virtual Accounts**.
- Step 2 Click the Virtual Accounts tab.
- **Step 3** Choose a cloud account.
- **Step 4** Click the **Summary** tab to examine the information.

# **Using VM and Host Level Monitoring**

After creating a RHEV KVM cloud (virtual) account and creating a computing policy, you can monitor your VMs and host-related information.

# **Viewing Polling Information**

The **Hosts** tab provides tabular data that describe the current hosts in use in the cloud account. The following information is displayed:

- Start Time
- Collection Type
- Status
- Message
- End Time

#### **Before You Begin**

Create a cloud account (RHEV KVM).

### Procedure

| Step 1 | On the menu | bar, choose | Virtual > | Compute. |
|--------|-------------|-------------|-----------|----------|
|        |             |             |           |          |

- --

- Step 2 Click a RHEV KVM cloud account.
- **Step 3** Click the **Polling** tab to examine the information.

# **Viewing vDCs**

The **vDCs** tab provides tabular data that describe the current hosts in use in the cloud account. The following information is presented:

• Group.

- Type.
- Lock State.
- Total VMs
- Active VMs
- Custom Categories
- Status

### **Before You Begin**

Create a cloud account (RHEV KVM).

#### Procedure

| Virtual > Compute |
|-------------------|
|                   |

- **Step 2** Click a RHEV KVM cloud account.
- **Step 3** Click the vDCs tab to examine the information.

# **Viewing Data Centers**

I

The **Data Centers** tab provides tabular data that describe the current pods in use in the cloud account. The following information is displayed:

- ID
- Name
- Status
- Storage Type
- Description

## **Before You Begin**

Create a cloud account (KVM).

#### Procedure

- **Step 1** On the menu bar, choose **Virtual > Compute**.
- Step 2 Click a RHEV KVM cloud account.
- Step 3 Click the Data Centers tab to examine the information.

# **Viewing Clusters**

The **Clusters** tab provides tabular data that describe the current clusters in use in the cloud account. The following information is displayed:

- ID
- Name
- DC ID
- CPU ID
- Description

### **Before You Begin**

Create a cloud account (RHEV KVM).

#### Procedure

- **Step 1** On the menu bar, choose Virtual > Compute.
- Step 2 Click a RHEV KVM cloud account.
- **Step 3** Click the **Clusters** tab to examine the information.

# **Viewing Host Nodes**

The **Host Nodes** tab provides tabular data that describe the current hosts nodes in use in the cloud account. The following information is presented:

- ID
- Address
- Name
- Memory (MB)
- Status
- Port
- Cluster ID

## **Before You Begin**

Create a cloud account (RHEV KVM).

#### **Procedure**

- **Step 1** On the menu bar, choose **Virtual > Compute**.
- Step 2 Click a RHEV KVM cloud account.
- **Step 3** Click the **Host Nodes** tab to examine the information.

# **Viewing VMs**

The VMs tab provides insight into the VMs used by the RHEV KVM cloud account. The following information is displayed:

- Cloud
- VM Label
- VM Name
- Image ID
- Power State
- Group Name
- Category
- Provisioned
- Scheduled Tenant
- Last Status
- Guest OS Type
- VM Annotation
- Custom Attributes

#### **Before You Begin**

Create a cloud account (RHEV KVM).

### Procedure

I

- **Step 1** On the menu bar, choose **Administration** > **Virtual Accounts**.
- **Step 2** Click the **Virtual Accounts** tab.
- **Step 3** Choose the RHEV KVM cloud.
- **Step 4** Click the VMs tab to examine the information.

## **Viewing RHEV KVM Events**

The **RHEV KVM Events** tab provides tabular data that describe the current RHEV KVM-specific events in use in the cloud account. The following information is displayed:

- ID
- Name
- Status
- Storage Type
- Description

### **Before You Begin**

Create a cloud account (RHEV KVM).

#### Procedure

- **Step 1** On the menu bar, choose Virtual > Compute.
- Step 2 Click a RHEV KVM cloud account.
- **Step 3** Click the **RHEV KVM Events** tab to examine the information.

# **Viewing VM Action Requests**

The VM Action Requests tab provides tabular data that describe the current hosts in use in the cloud account. The following information is presented:

- VM ID
- Action ID
- User Name
- Comment
- Schedule Time
- Status

### **Before You Begin**

Create a cloud account (RHEV KVM).

#### **Procedure**

- **Step 1** On the menu bar, choose **Virtual > Compute**.
- **Step 2** Click a RHEV KVM cloud account.
- Step 3 Click the VM Action Requests tab to examine the information.

## **Viewing VM Pools**

The **VM Pools** tab provides tabular data that describe the VM pools in use in the cloud account. The following information is displayed:

- Account Name
- Name
- Description
- Size

### **Before You Begin**

Create a cloud account (RHEV KVM).

#### **Procedure**

Step 1On the menu bar, choose Virtual > Compute.Step 2Click a RHEV KVM cloud account.Step 3Click the VM Pools tab to examine the information.

# **Viewing Events**

I

The **Events** tab provides tabular data that describe the current events in the cloud account. The following information is displayed:

- Cloud Name
- Severity
- Event Time
- Event
- Event Code
- Description
- Instance Name

- Host Name
- VM Type
- Parent Node

## **Before You Begin**

Create a cloud account (RHEV KVM).

#### Procedure

- **Step 1** On the menu bar, choose **Virtual > Compute**.
- Step 2 Click a RHEV KVM cloud account.
- **Step 3** Click the **Events** tab to examine the information.

# **Viewing Roles**

The **Roles** tab provides tabular data that describe the current roles in use in the cloud account. The following information is displayed:

- Account Name
- ID
- Name
- Description
- RHEV Controller Reports

#### **Before You Begin**

Create a cloud account (RHEV KVM).

## Procedure

- **Step 1** On the menu bar, choose **Virtual > Compute**.
- **Step 2** Click a RHEV KVM cloud account.
- **Step 3** Click the **Roles** tab to examine the information.

# **Viewing Images**

The **Images** tab provides insight into the images used by the RHEV KVM cloud account. The following information is displayed:

- Image Name
- Image Type
- Guest OS
- Memory (MB)
- Number of CPUs
- · Last time the image was updated

### **Before You Begin**

Create a cloud account (RHEV KVM).

#### Procedure

- **Step 2** Click the **Virtual Accounts** tab.
- **Step 3** Choose a RHEV KVM cloud.
- **Step 4** Click the **Images** tab to examine the information.

# **Viewing Tags**

I

The **Tags** tab provides tag data that describe the current roles in use in the cloud account. Tags allow system resources to be arranged into groups or categories on the RHEV KVM connector. The following information is displayed:

- Account Name
- ID
- Name
- Description

#### **Before You Begin**

Create a cloud account (KVM).

### Procedure

- **Step 1** On the menu bar, choose Virtual > Compute.
- Step 2 Click a RHEV KVM cloud account.
- **Step 3** Click the **Tags** tab to examine the information.

## **Viewing Users**

The **Users** tab provides information on which users are associated to a particular cloud account. The following information is displayed:

- Account Name
- ID
- Name
- Description
- User Name

### **Before You Begin**

Create a cloud account (RHEV KVM).

#### Procedure

- **Step 1** On the menu bar, choose Virtual > Compute.
- Step 2 Click a RHEV KVM cloud account.
- **Step 3** Click the Users tab to examine the information.

# **Viewing Deleted VMs**

The **Deleted VMs** tab provides information on VMs which have been deleted for a particular cloud account. The following information is displayed:

- Cloud
- VM-ID
- VM Label
- Instance Name
- Host Name
- IP Address
- Image ID
- Group Name
- Deleted Time

### **Before You Begin**

Create a cloud account (RHEV KVM).

#### **Procedure**

- **Step 1** On the menu bar, choose **Virtual > Compute**.
- **Step 2** Click a RHEV KVM cloud account.
- **Step 3** Click the **Deleted VMs** tab to examine the information.

# Reports

Cisco UCS Director can help you monitor virtual infrastructure and system resources. It displays a wide variety of reports that provide insight into how the system is performing

Following are the types of reports:

- Tabular reports for system information, including overview, host nodes, new VMs, and deleted VMs.
- Bar and pie graph comparisons, including VMs active versus inactive, and CPU provisioned versus capacity.
- Trend graphs about system resources, including CPU trends, memory trends, and VM additions and deletions.
- Other reports include Top 5 reports at the group, VDC, host node, and VM levels. The Top 5 reports focus on groups with the highest number of VMs, groups with the greatest CPU usage, VDCs with the highest number of VMs, and host nodes with the greatest CPU usage.
- Map reports, displaying the system resource information in the form of heat maps or color-coded maps.

Additional trend reports are available for certain accounts (for example: KVM accounts). Trend reports display data over a selected time frame.

# **Accessing Reports**

## Procedure

| Step 1 | On the menu bar, choose <b>Virtual</b> > <b>Compute</b> .                      |
|--------|--------------------------------------------------------------------------------|
| Step 2 | From the left panel, choose the cloud name.                                    |
| Step 3 | Choose the tab with the required type of report (Map, Top 5, or More Reports). |

# **Accessing Trend Reports (Summary Level)**

The **Summary** tab provides access to trend reports (at the summary level). Trend reports display data collected over a selected time period. The **Duration for Trending** drop-down list (right-side of menu bar) lets you choose daily, weekly or monthly durations. The following information is presented (based upon configuration):

- Trend: Number of Host Nodes (Last Week)
- Memory
- Disk
- VMs Active vs Inactive
- Trend: Number of VMs (Last Week)
- Overview
- Host Nodes
- New VMs
- · Deleted VMs

### **Before You Begin**

Create a cloud account (RHEV KVM).

#### Procedure

| Step 1 | On the menu bar, choose <b>Virtual &gt; Compute</b> . |  |
|--------|-------------------------------------------------------|--|
| Step 2 | Click a RHEV KVM cloud account.                       |  |
| -      |                                                       |  |

**Step 3** Click the **Summary** tab to examine the information.

# Accessing Trend Reports (VM Level)

The **Details** tab provides access to trend reports (at the VM level). Trend reports display data collected over a selected time period. The **Duration for Trending** drop-down list (right-side of menu bar) lets you choose daily, weekly, or monthly durations. The following information is presented (based on configuration):

- Trend: CPU Usage (Percent) (Last Week)
- Trend: Memory Consumption (Bytes) (Last Week)
- CPU Usage
- Memory Usage
- Overview
- Ownership
- Resources

- Host Nodes
- Display
- Hard Disk 1
- Nic 1
- Catalog Details

### **Before You Begin**

Create a cloud account (RHEV KVM).

### Procedure

- **Step 1** On the menu bar, choose **Virtual > Compute**.
- Step 2 Click a RHEV KVM cloud account.
- Step 3 Click the VMs tab.
- Step 4 Click View Details.

# **Managing VM Power Settings**

### **Before You Begin**

You must be logged in to the appliance to complete this task.

### Procedure

- **Step 1** On the menu bar, choose **Virtual** > **Compute**.
- **Step 2** Choose the cloud name.

I

- Step 3 To bring up virtual machine (VM) actions, choose the VMs tab.
- Step 4 Choose an action and the VM Task dialog box appears.

| Name                              | Description                                           |
|-----------------------------------|-------------------------------------------------------|
| VM Name display-only field        | The name of the VM that is the subject of the action. |
| Power Off display-only field      | The task to power off the VM.                         |
| Power On display-only field       | The task to power on the VM.                          |
| Suspend display-only field        | The task to put the VM in a suspended state.          |
| Shutdown Guest display-only field | The task to shut down the guest OS on the VM.         |

٦

| Name                         | Description                                                                                  |
|------------------------------|----------------------------------------------------------------------------------------------|
| Standby display-only field   | The task to move the VM into a standby state.NoteNot supported in the RHEV KVM<br>Connector. |
| Reset display-only field     | The task to perform a hard reset of the VM.NoteNot supported in the RHEV KVM<br>Connector.   |
| Reboot display-only field    | The task to perform a soft reboot of the VM.NoteNot supported in the RHEV KVM<br>Connector.  |
| Comments field               | Enter any comments that help identify the VM.                                                |
| Schedule Action radio button | The task to power on a VM now or later at a specific date and time.                          |

## Step 5 Click Proceed.